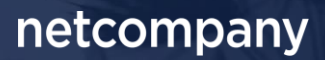

# **SAPA & BORGERBLIKKET 3.11 |** RELEASEBESKRIVELSE

**Version** 1.0

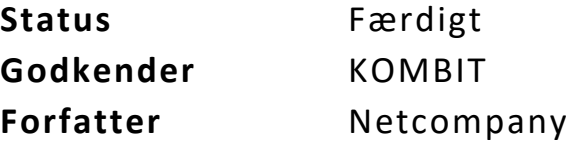

## <span id="page-1-0"></span>**Forord**

Kære SAPA-bruger

Den 21. juni 2023 sætter Netcompany en ny version af SAPA og Borgerblikket i Produktion. Release 3.11 tilføjer en række tekniske og funktionelle ændringer til løsningerne. Det primære formål med ændringerne er at tilføje ny funktionalitet og forbedre brugervenligheden i Borgerblikket og SAPA. Mange af de opdateringer, som er med i denne release, er lavet på baggrund af brugerfeedback. Derudover indeholder releasen rettelser af fejl, der har været meldt ind via SAPAs servicedesk.

De følgende sider vil give dig en kort introduktion til de ændringer, som du kan forvente i SAPA og Borgerblikket 3.11.

Opdateringer til SAPA Overblik indeholder bl.a. følgende:

- Der tilføjes et nyt fanebladselement "Helhedsoverblik". Fanebladet giver et visuelt overblik over en borgers kommunale sager og ydelser.
- Det bliver muligt at få fremvist kommunale forhold på persondetaljer for en borger. Der tilføjes to nye felter til persondetaljer, som giver oplysninger om en borger har kommunale forhold og hvilken type af kommunale forhold det er.

Opdateringer til SAPA Advis indeholder bl.a. følgende:

- Fremadrettet vil det være muligt at oprette påmindelser direkte fra SAPA Overblik, hvor påmindelsen vil tage CPR-, CVR-, eller sagsnummer med i SAPA Advis.
- På adviser som vedrører dødsfald vil hændelsesdatoen for dødsfaldet fremover fremgå af adviset.
- Kommunekoder vil fremover fremgå i adviser, som indeholder adresseoplysninger, og dermed kan oplyse om en borgers bopælskommune i forbindelse med til- og fraflytning.

Opdateringer til Borgerblikket indeholder bl.a. følgende:

• På Mit Overblik på Borger.dk bliver det fremover muligt for borgere at få vist gæld og betalinger.

… og meget mere

God fornøjelse!

## Indholdsfortegnelse

#### Forord

 $\overline{\mathbf{c}}$ 

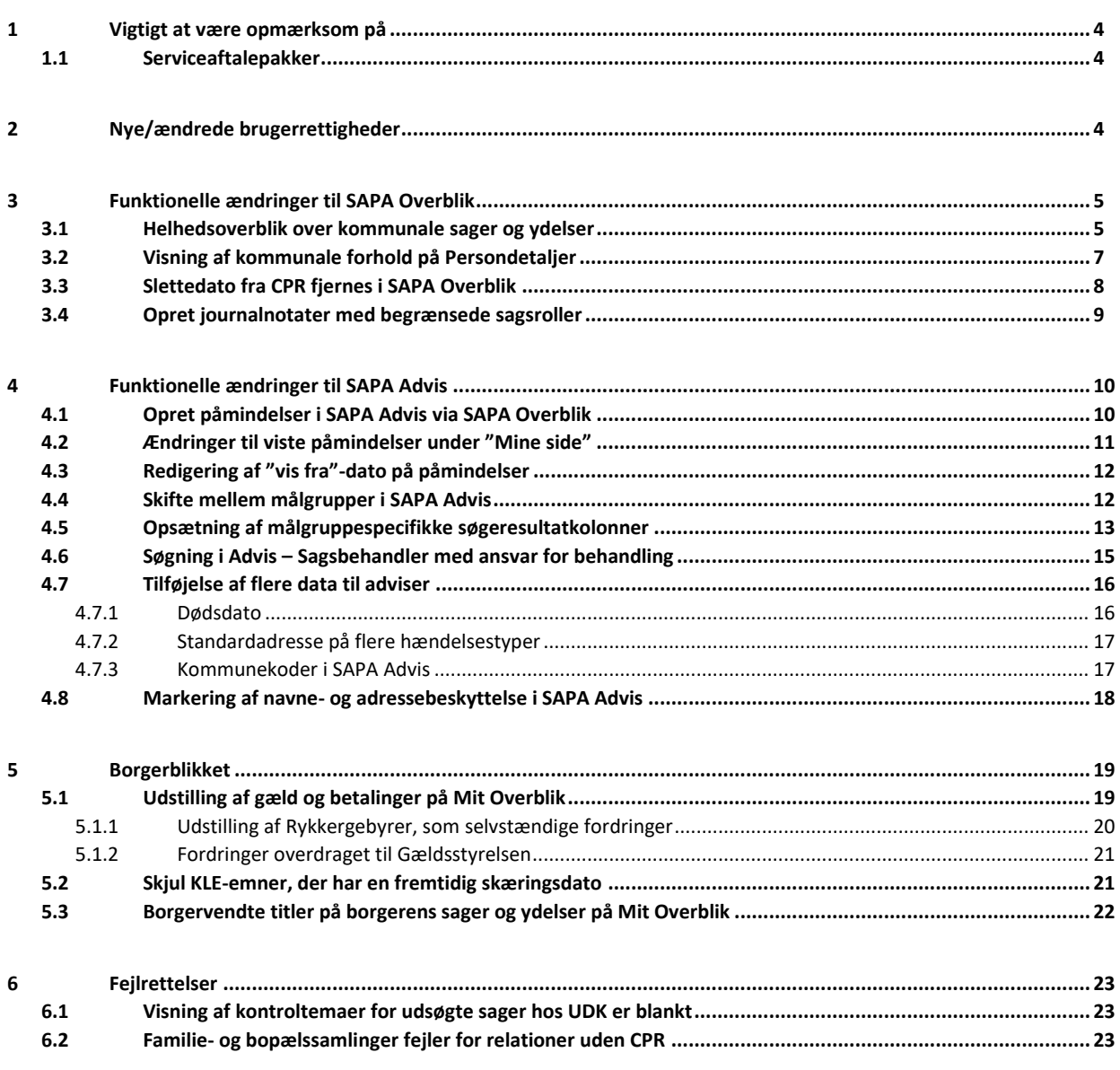

*Bemærk! Alle testdata i releasebeskrivelsen er fiktive. Sammensætningen af data er ligeledes tilfældig og anvendes kun til at illustrere funktionalitet i SAPA.*

## <span id="page-3-0"></span>**1 Vigtigt at være opmærksom på**

I forbindelse med release 3.11 er der nogle emner, som SAPA-administratorer, Borgerblikket-administratorer og SAPA-brugere skal være særligt opmærksomme på:

- Afsni[t 2](#page-3-2) beskriver de nye brugerrettigheder, der er med i Release 3.11. Brugersystemrollen "Se kommunale forhold" tilføjes og er påkrævet for at få vist en borgers kommunale forhold på persondetaljefanebladselementet. Rollen vil være tilgængelig en uge før golive, så FK Administratorer vil allerede kunne tilføje brugersystemrollen før den nye release går i luften.
- Afsnit [3.1](#page-4-1) beskriver et nyt fanebladselement "Helhedsoverblik", som giver SAPA-brugerne mulighed for at få vist et visuelt helhedsoverblik over en borgers kommunale sager og ydelser.
- Fremadrettet bliver det muligt at oprette påmindelser til SAPA Advis på en borger, virksomhed eller sag via SAPA Overblik. Dette er nærmere beskrevet i afsnit [4.1.](#page-9-1)
- Der tilføjes flere oplysninger til Folkeregister-adviser. I afsnit [4.7](#page-15-0) finder du en nærmere beskrivelse af hvilke data, der tilføjes.
- Kommunernes Borgerblikket-administrator skal være opmærksom på, at borgere fremover kan få udstillet deres gæld og betalinger på Mit Overblik på Borger.dk. Førhen har denne visning kun været tilgængelig for betroede medarbejdere i Verifikationsklienten i SAPA Overblik. Du kan læse mere om dette i Afsnit 5.1.

### <span id="page-3-1"></span>**1.1 Serviceaftalepakker**

<span id="page-3-2"></span>Der er ingen nye serviceaftaler, som skal godkendes, i Release 3.11.

## **2 Nye/ændrede brugerrettigheder**

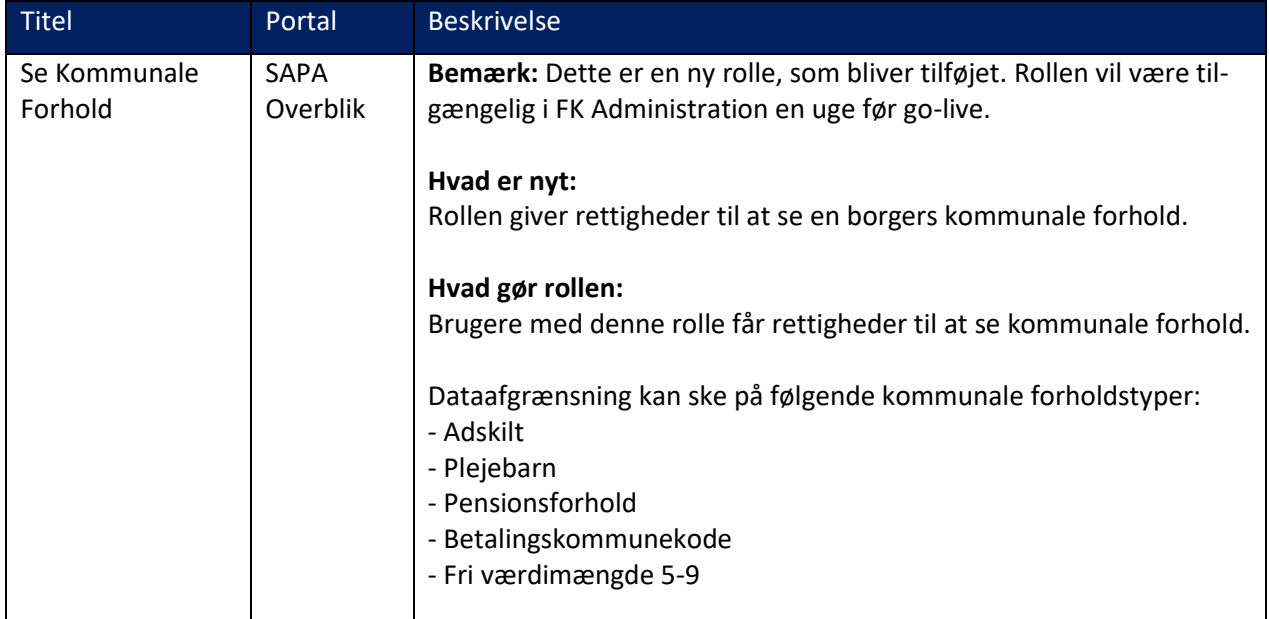

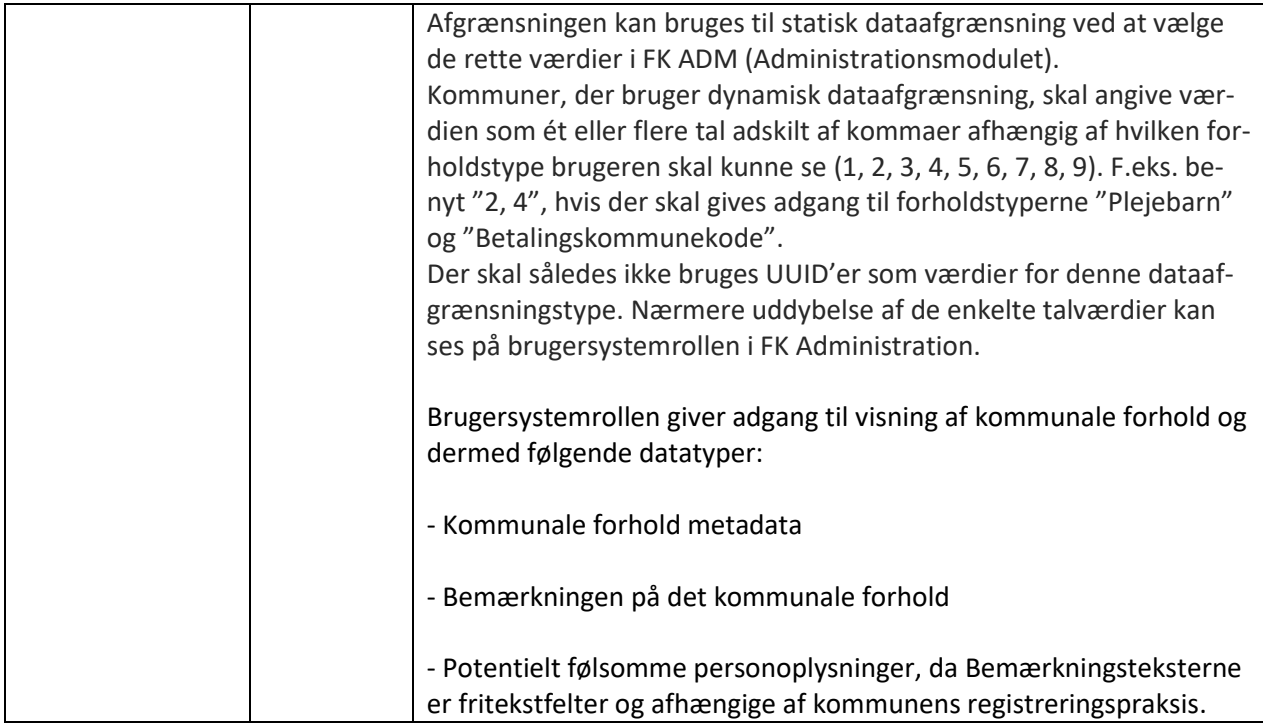

## <span id="page-4-0"></span>**3 Funktionelle ændringer til SAPA Overblik**

I forbindelse med release 3.11 kommer der flere opdateringer af SAPA Overblik for at tilføje ny funktionalitet og fremme brugervenligheden. I følgende afsnit bliver ændringerne gennemgået.

### <span id="page-4-1"></span>**3.1 Helhedsoverblik over kommunale sager og ydelser**

I den kommende release 3.11 tilføjes der et nyt fanebladselement til SAPA Overblik. Det nye fanebladselement hedder Helhedsoverblik, og skal hjælpe med at få et mere overskueligt og visuelt overblik over en given borgers kommunale sager og ydelser, og hvor længe de enkelte sager og ydelser har været aktive. Bemærk, der vises ikke sager og ydelser på helhedsoverblikket, hvis de er lukket for mere end ét år siden.

| $E$ Helhedsoverblik $\odot$<br>Filtrering:<br>x Sag x Ydelse x Organisationsenhed |      | Sortering: | Kronologisk                               |     | $\vee$ 1 <sup>2</sup> Stigende      |     |     |     |     |      |     |     |     |     |       | Ø.                            |
|-----------------------------------------------------------------------------------|------|------------|-------------------------------------------|-----|-------------------------------------|-----|-----|-----|-----|------|-----|-----|-----|-----|-------|-------------------------------|
| <b>B</b> Eksportér til PDF                                                        |      |            |                                           |     |                                     |     |     |     |     |      |     |     | Dag | Uge | Mâned | År                            |
|                                                                                   | 2023 |            |                                           |     |                                     |     |     |     |     | 2024 |     |     |     |     |       |                               |
|                                                                                   |      | jan        | feb                                       | mar | apr                                 | maj | jun | jul | aug | sep  | okt | nov | dec | jan | feb   | m                             |
| ∡ Ydelseskontoret                                                                 |      |            |                                           |     |                                     |     |     |     |     |      |     |     |     |     |       | $\widehat{\phantom{a}}$       |
| Judbetaling af sygeda                                                             |      |            | 32.30.04 Udbetaling af sygedagpenge       |     |                                     |     |     |     |     |      |     |     |     |     |       |                               |
| Udbetaling af syge                                                                |      |            |                                           |     | 32.30.04 Udbetaling af sygedagpenge |     |     |     |     |      |     |     |     |     |       |                               |
| ▲ Sundhed og Omsorg                                                               |      |            |                                           |     |                                     |     |     |     |     |      |     |     |     |     |       |                               |
| Genoptræning efter s                                                              |      |            | 29.21.04 Genoptræning efter sundhedsloven |     |                                     |     |     |     |     |      |     |     |     |     |       |                               |
| Jukendt afdelingsnavn                                                             |      |            |                                           |     |                                     |     |     |     |     |      |     |     |     |     |       |                               |
| Sygedagpengeopfølg                                                                |      |            | 15.17.06 Sygedagpengeopfølgning           |     |                                     |     |     |     |     |      |     |     |     |     |       |                               |
|                                                                                   |      |            |                                           |     |                                     |     |     |     |     |      |     |     |     |     |       |                               |
|                                                                                   |      |            |                                           |     |                                     |     |     |     |     |      |     |     |     |     |       |                               |
|                                                                                   |      |            |                                           |     |                                     |     |     |     |     |      |     |     |     |     |       |                               |
|                                                                                   |      |            |                                           |     |                                     |     |     |     |     |      |     |     |     |     |       |                               |
|                                                                                   |      |            |                                           |     |                                     |     |     |     |     |      |     |     |     |     |       |                               |
|                                                                                   |      |            |                                           |     |                                     |     |     |     |     |      |     |     |     |     |       |                               |
|                                                                                   |      |            |                                           |     |                                     |     |     |     |     |      |     |     |     |     |       |                               |
|                                                                                   |      |            |                                           |     |                                     |     |     |     |     |      |     |     |     |     |       |                               |
|                                                                                   |      |            |                                           |     |                                     |     |     |     |     |      |     |     |     |     |       |                               |
| $\langle$                                                                         | > 1  |            |                                           |     |                                     |     |     |     |     |      |     |     |     |     |       | $\checkmark$<br>$\rightarrow$ |

<span id="page-5-0"></span>Figur 1 - Helhedsoverblik i SAPA Overblik

Helhedsoverblikket er inddelt i to hovedelementer (Se overstående [Figur 1\)](#page-5-0): **Det visuelle overblik** over start- og evt. slutdatoer på sager og ydelser. **Sidemenuen** (vist til venstre for bjælkerne) grupperer sager og ydelser sammen, og er derved med til at fortælle om eventuelle relationer mellem de kommunale sager og ydelser.

På Helhedsoverblikkets fremgår der forskellige farver og bjælkers former, som du skal være opmærksom på. Den røde streg angiver dagsdato. Hver sag og ydelse er repræsenteret med hver sin bjælke.

- **Sag:** Er angivet som en lilla bjælke med skarpe hjørner.
- **Økonomisk ydelse:** Er angivet som en grøn bjælke med runde hjørner.
- **Ikke-økonomisk ydelse:** Er angivet som en gul bjælke med runde hjørner.

Ved at holde musen over den enkelte bjælke, får du vist informationer om start- og slutdato, samt sagens eller ydelsens KLE-emne, som vist på Figur 2 - Start- [og slutdato og KLE-emne.](#page-5-1)

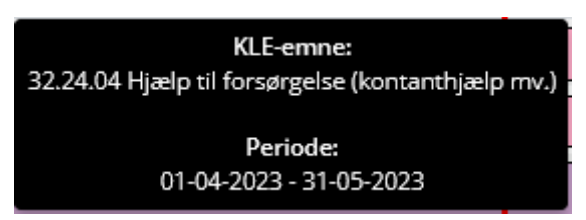

Figur 2 - Start- og slutdato og KLE-emne

<span id="page-5-1"></span>For at se det ønskede overblik, kan du i venstre hjørne af fanebladet filtrere og sortere på visningen. Her kan du filtrere på organisationsenhed, sager og/eller ydelser, og du kan sortere visningen kronologisk eller alfabetisk. Bemærk, hvis organisationsenheder er valgt, vises de kun på sidemenuen og fremgår ikke som en selvstændig bjælke.

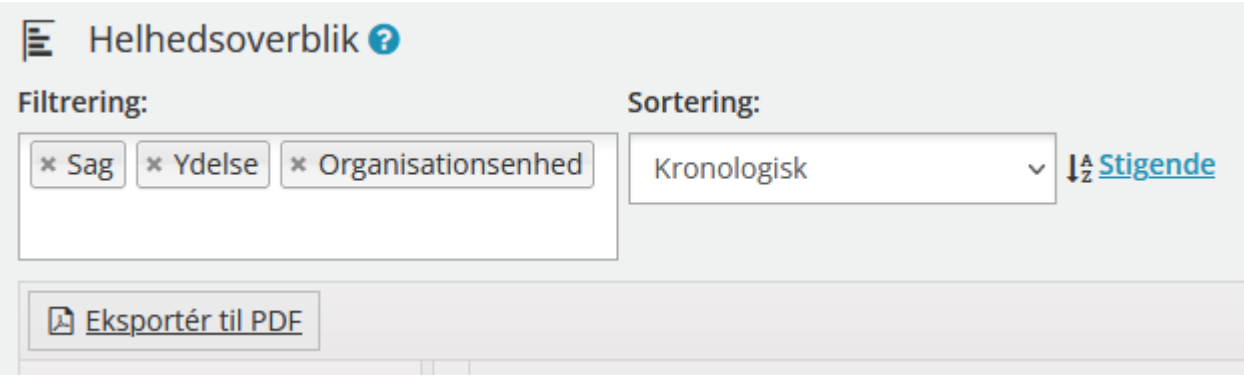

<span id="page-6-1"></span>Figur 3 - Filtrere og sortere helhedsoverblikket

Ved at klikke på knappen "Eksportér til PDF", vist på [Figur 3,](#page-6-1) kan du hente et PDF-udtræk over borgerens helhedsoverblik.

### <span id="page-6-0"></span>**3.2 Visning af kommunale forhold på Persondetaljer**

Fremover kan du i SAPA Overblik tilgå informationer om en borgers kommunale forhold, fx "Betalingskommune". Du tilgår informationen via de nye felter "Har kommunale forhold" og "Kommunale forhold", der kan tilføjes til fanebladselementet "Persondetaljer", som vist p[å Figur 4.](#page-6-2) Oplysningerne hentes fra CPR hver gang der laves et opslag på en borger. Det afhænger dog af kommunens registreringspraksis om der vises nogle oplysninger. Hvis kommunens folkeregister fx ikke indberetter betalingskommune, så vil der ikke blive vist noget i feltet kommunale forhold.

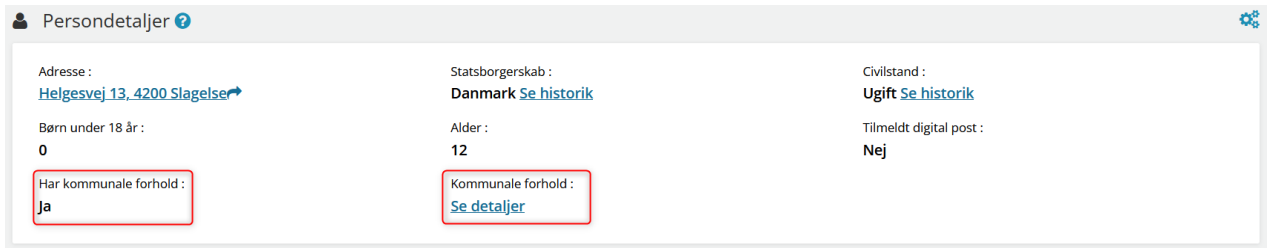

<span id="page-6-2"></span>Figur 4 - Kommunale forhold i SAPA Overblik

Feltet "Har kommunale forhold" viser, om borgeren har nogle kommunale forhold, men vil ikke informere om hvilke forhold borgeren er omfattet. Hvis borgeren ingen kommunale forhold har, vil feltet blot vise et "Nej".

Hvis borgeren har kommunale forhold, kan du få vist de specifikke forhold ved at klikke på "Se detaljer" i feltet "Kommunale forhold". Bemærk, at oplysningerne i "Kommunale forhold" kun vil være tilgængelige, hvis du har rollen "Se kommunale forhold", beskrevet i afsnit [2.](#page-3-2) Ved at klikke på detaljeknappen åbnes der et detaljevindue, hvor der vises en tabel over hvilke kommunale forhold, der er registreret om borgeren hos CPR.

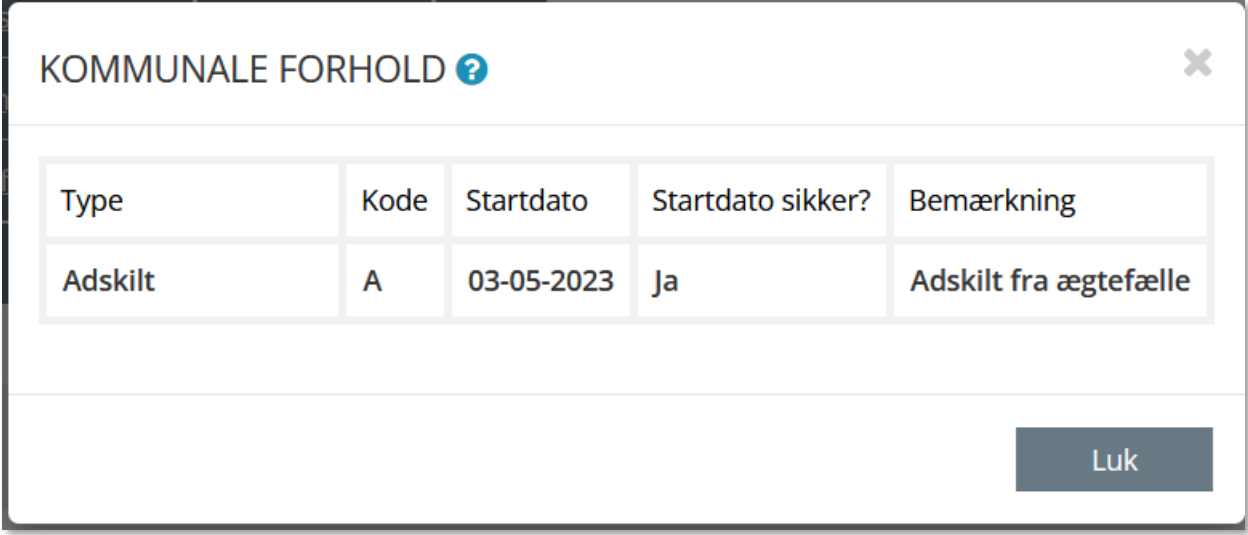

Figur 5 - Detaljer om kommunale forhold

Se nedenstående liste for at få et overblik over, hvilke kommunale forholdskoder SAPA vil vise samt deres betydning:

- $\bullet$  A = Adskilt
- P = Plejebarn
- F = Folkepension
- I = Førtidspension
- $N = Delpension$
- Betalingskommunekode = Kommunekode
- Kommunespecifik værdi = Fri værdimængde (type 5-9)
- For typen UKENDT kender CPR ikke mulige forholdskoder.

De kommunespecifikke friværdi-forholdstyper afhænger af den enkelte kommunes registreringspraksis ift. hvordan de frie værdimængder benyttes. Det er derfor vigtigt at I forholder jer til dataafgrænsningen på den relaterede brugersystemrolle (Se afsni[t 2\)](#page-3-2). Bemærk, kommunale forhold vises uanset hvilken kommune der har registreret data.

### <span id="page-7-0"></span>**3.3 Slettedato fra CPR fjernes i SAPA Overblik**

Tidligere har I, i SAPA, kunne se slettedato, som har været med til at fortælle jer om hvornår et CPR-notat eller værgemål ville blive slettet fra CPR. Da CPR ikke længere udstiller en opdateret slettedato, og for at undgå unødig undring, vil SAPA Overblik ikke længere vise slettedatoen.

Dette gør sig gældende følgende steder på en borgers persondetaljeside:

Umyndiggørelsens slettedato er fjernet fra værgemål-detaljevinduet.

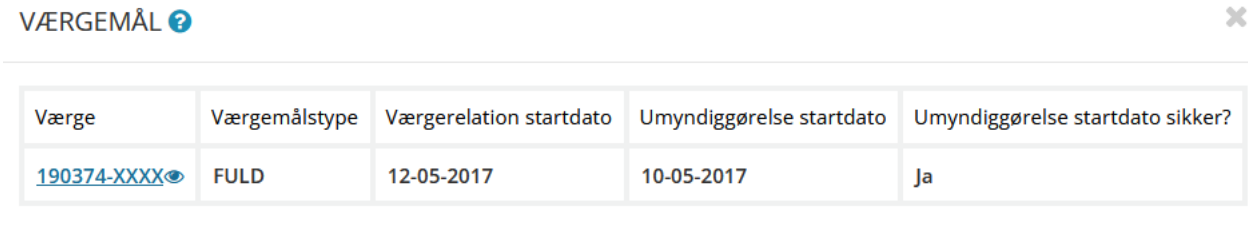

Luk

#### Figur 6 - Umyndiggørelsens slettedato er fjernet

Information om slettedato er ligeledes fjernet fra CPR-notatdetaljevinduet.

#### **CPR-NOTATER**

 $\overline{\mathbf{x}}$ 

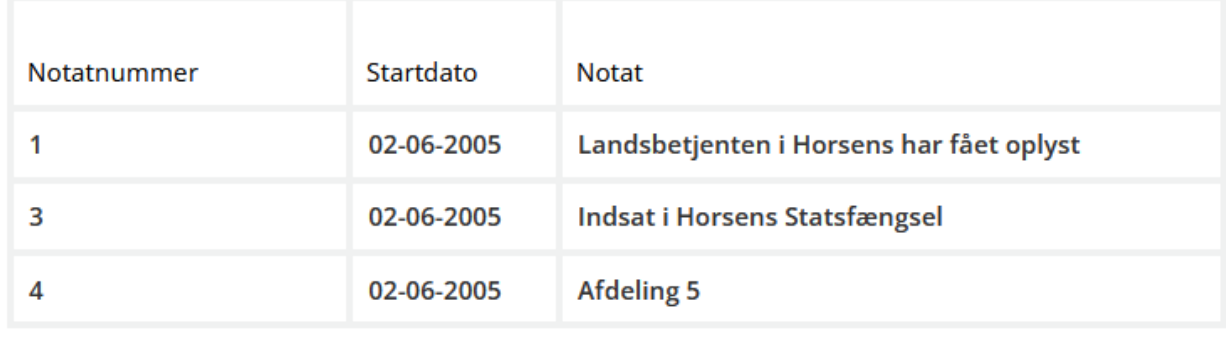

Luk

Figur 7 - Slettedato for CPR-notater er fjernet

### <span id="page-8-0"></span>**3.4 Opret journalnotater med begrænsede sagsroller**

I forbindelse med nogle supportsager er vi blevet opmærksomme på, at der er udfordringerne med at oprette journalnotater for brugere der kun har rollerne "Se sag begrænset" og "Se sager og ydelser", men som har rettigheden til at må oprette journalnotater. Det har betydet, at hvis du kun har en sagsrolle med begrænset adgang til at få vist sagsdetaljer, kan du ikke få adgang til alle oplysningerne i forbindelse med oprettelse af journalnotater, og det har derfor ikke været muligt at oprette journalnotater på sager. Fremover giver SAPA Overblik mulighed for at tilføje journalnotater på sager, man kun kan se i begrænset omfang. Det kræver dog stadig, at du har rettigheden til at oprette journalnotater for, at der kan oprettes journalnotater på sagen.

Journalnotat tilføjes på samme måde på sagen, som hvis man kunne se sagen fuldt. Det er dog ikke muligt at se partens navn, CPR-nummer eller sagstitel (Se nedenstående [Figur 8](#page-9-2) for et eksempel hvor sagstitel ikke fremgår). Det er heller ikke muligt at tilføje journalnotatet til andre af partens sager eller tilføje journalnotatet til familie- eller bopælssamlings sager.

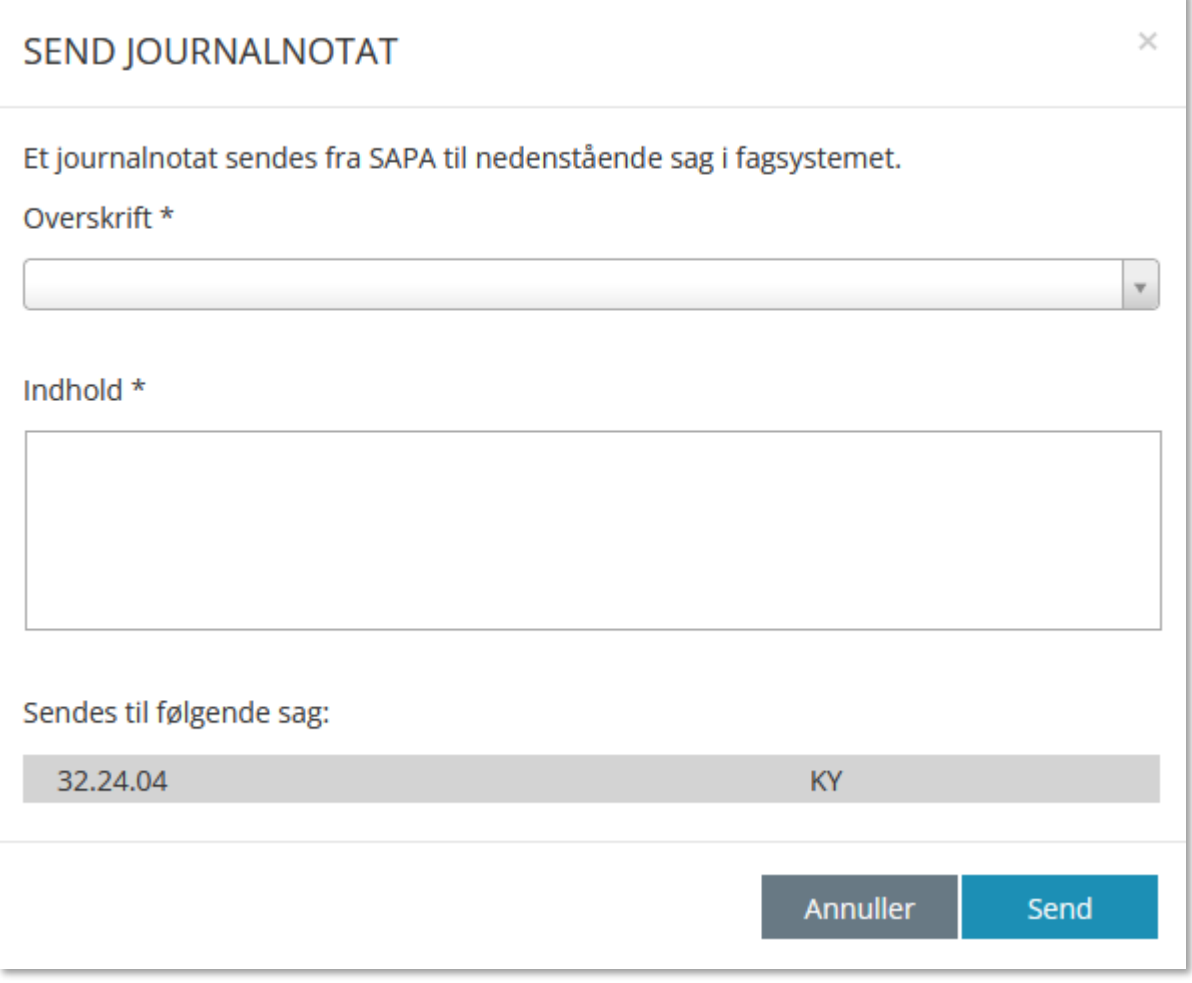

<span id="page-9-2"></span>Figur 8 - Oprettelse af journalnotat med begrænset sagsroller

## <span id="page-9-0"></span>**4 Funktionelle ændringer til SAPA Advis**

I forbindelse med Release 3.11 kommer der flere opdateringer til SAPA Advis for at tilføje ny funktionalitet og fremme brugervenligheden. I følgende afsnit bliver ændringerne gennemgået.

### <span id="page-9-1"></span>**4.1 Opret påmindelser i SAPA Advis via SAPA Overblik**

I SAPA Overblik vil du fremover få vist et nyt link på person-, virksomheds-, og sagsoverblikssiderne, der gør det muligt for dig at gå direkte til SAPA Advis og oprette en påmindelse på den person, virksomhed eller sag, du har slået op.

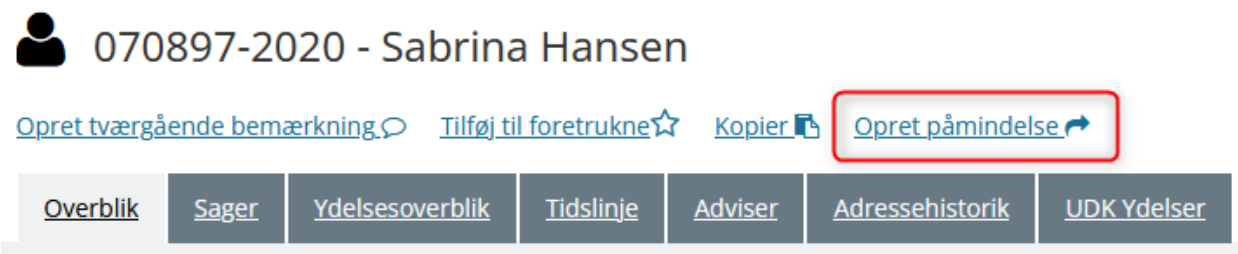

Figur 9 - Opret påmindelse link

Ved klik på linket åbnes der en ny fane i din browser, som tager dig direkte til SAPA Advis. I SAPA Advis vil "Opret påmindelse"-vinduet automatisk åbne, og i feltet "Påmindelsen vedrører" vil der fremgå et præudfyldt CPR-, CVR-, eller sagsnummer ud fra, hvor du oprettede påmindelsen i SAPA Overblik.

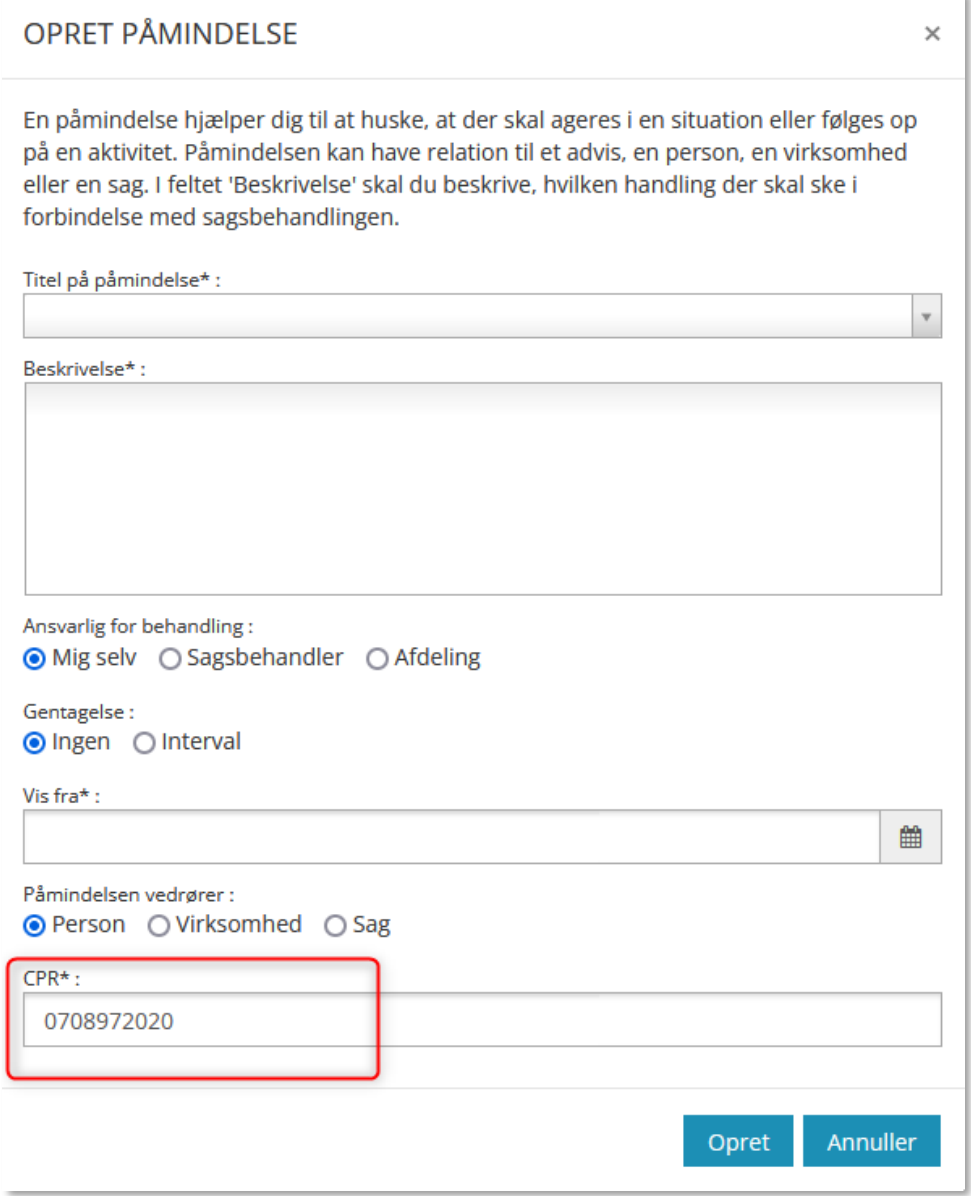

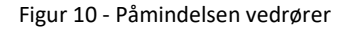

### <span id="page-10-0"></span>**4.2 Ændringer til viste påmindelser under "Mine side"**

Med den kommende release 3.11 bliver de viste påmindelser, som fremgår under "Mine påmindelser" på "Min side" begrænset. Helt konkret betyder det, at du kun vil kunne se påmindelser, som du enten selv er ansvarlig for og/eller en organisatorisk enhed, som du er medlem af, er ansvarlig for.

Påmindelser du har oprettet til andre brugere, vil ikke længere fremgå af denne liste.

#### netcompany

Opret påmindelse

MINE PÅMINDELSER @

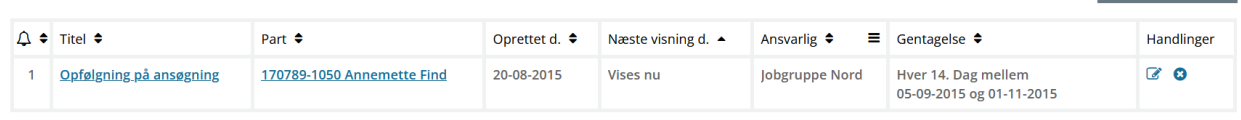

Figur 11 - Mine Påmindelser

### <span id="page-11-0"></span>**4.3 Redigering af "vis fra"-dato på påmindelser**

Indtil nu har det ikke været muligt at redigere datoen i "Vis fra" feltet (markeret på nedenståend[e Figur](#page-11-2)  [12\)](#page-11-2), hvis den allerede valgte dato var nået eller er overskredet. Det ændres, så visningsdatoen for ikkegentagende påmindelser, der har nået visningsdatoen, kan redigeres. Bemærk, det er ikke muligt at sætte datoen tilbage i fortiden. Du kan kun ændre visningsdatoen til dagsdato eller en dato i fremtiden.

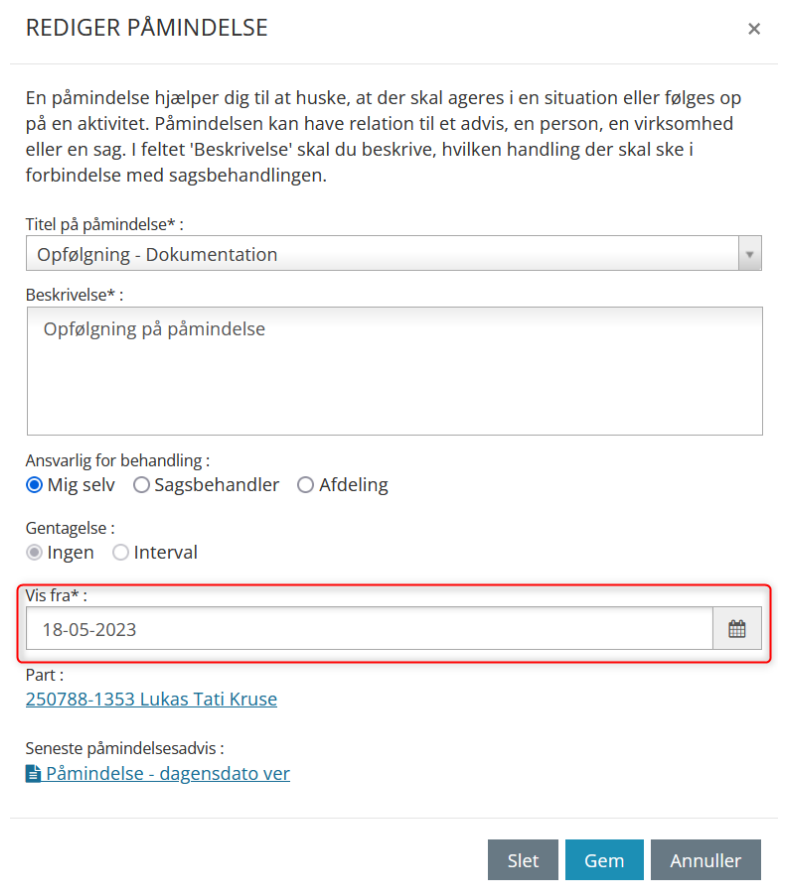

Figur 12 - Vis fra dato på Påmindelser

### <span id="page-11-2"></span><span id="page-11-1"></span>**4.4 Skifte mellem målgrupper i SAPA Advis**

Det vil fremover være muligt at skifte mellem målgrupper i SAPA Advis gennem bruger-menuen i øverste højre hjørne – den samme funktionalitet som allerede benyttes i SAPA Overblik.

Under bruger-menuen vil de enkelte målgrupper, du er tilknyttet i SAPA Advis, fremgå. Du klikker på den ønskede målgruppe for at skifte til den. Den valgte målgruppe vil blandt andet have betydning for hvilke

søgeresultatkolonner og fællessøgninger, du kan få vist, når du fremsøger adviser, hvilket er nærmere beskrevet i afsnit [4.5.](#page-12-0)

| <b>SAPA ADVIS</b>                            |                      | Min side ペ       | $Søg$ <b>Q</b>         | 图              | Allan Korsman ▼<br>Slagelse Kommune              |
|----------------------------------------------|----------------------|------------------|------------------------|----------------|--------------------------------------------------|
| <b>ME</b> FÆLLESSØGNINGER <b>Ø</b>           |                      |                  | Q GEMTE SØGNINGER Ø    |                | Borgerservice<br>Standard<br>Ydelseskontoret     |
| Titel $\div$                                 | $\#$ ndret d. $\div$ | Ændret af $\div$ | Titel $\div$           | Ændret o       | <b>Driftstatus</b>                               |
| <b>A</b> Borgerservice adviser<br>10-05-2023 |                      | Allan Korsman    | Alle adviser           | $07 - 02 - 20$ | Brugervejledning<br>Instruktionsvideoer          |
|                                              |                      |                  | Folkeregisterhændelser | 09-02-20       | Brugersystemroller<br>i SAPA<br>Mine rettigheder |
|                                              |                      |                  |                        |                | Log ud<br>$\sim$                                 |

Figur 13 - Målgrupper i SAPA Advis

Målgrupper i SAPA Advis er ikke nyt. De benyttes allerede til opsætning af fællessøgninger og påmindelsestitler. Fremadrettet vil fællessøgninger og påmindelsestitler dog kun vises, hvis du har valgt den målgruppe, de relaterer sig til.

### <span id="page-12-0"></span>**4.5 Opsætning af målgruppespecifikke søgeresultatkolonner**

Administratorer i SAPA Advis vil fremover have mulighed for at lave en opsætning af hvilke søgeresultatkolonner, der vises som standard til hver enkelte målgruppe i kommunen. Dette er især brugbart, hvis en afdeling skal benytte en central opsætning ift. hvilke informationer der skal vises, når der søges efter adviser. Opsætningen af søgeresultatkolonnerne foretages under oprettelsen af målgruppen, som vist på nedenstående Figur 14 - [Tilpas søgeresultatkolonner i SAPA Advis](#page-12-1)

#### **OPRET MÅLGRUPPE**

Vælg hvilke organisatoriske enheder, der skal høre til målgruppen, samt hvilke felter målgruppen skal se i "søgeresultatet".

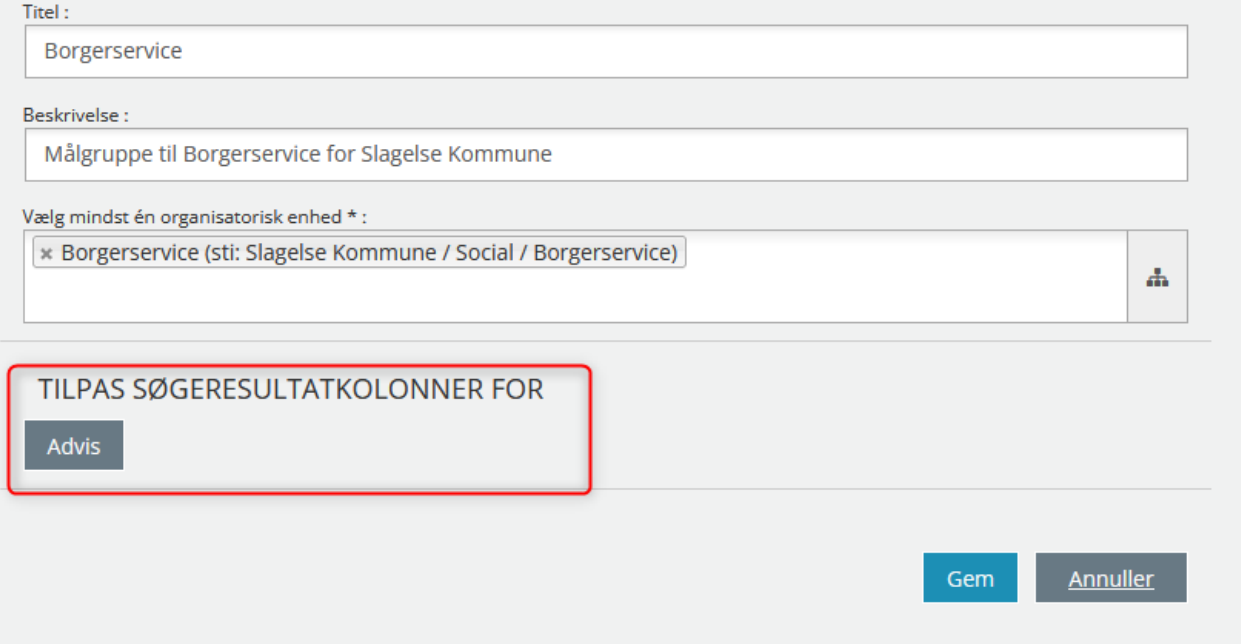

<span id="page-12-1"></span>Figur 14 - Tilpas søgeresultatkolonner i SAPA Advis

Advis-administratoren skal klikke på "Advis" knappen for at kunne vælge, hvilke søgeresultatkolonner brugerne må få vist i deres søgninger. Ved klik på knappen åbnes der et opsætningsvindue, vist på [Figur](#page-13-0)  TH PAS KOLONNER Klik på 'plus' for at tilføie de mulige felter til tabellen. Du kan ændre rækkefølgen på kolonnerne ved at trække i dem til venstre eller høire med musen. Ved at klikke på ikonet med de tre streger får du adgang til at fie sortere indholdet Mulige felter Valgte felter Status ¥  $\equiv$  Navn  $\equiv$  Modtagende sag  $\equiv$  Hændelse  $\equiv$  Dato for hændelse  $\equiv$  Hændelsen vedrø... Part Ŧ Ansvarlig for behandling Journalnotal  $\ddot{\phantom{1}}$ Sagstitel (Afgiven... ≡ Sagsbehandler (Afgivende sag)  $\ddot{}$ ¥ KLE-Handlingsfacet (Modtagende sag) ¥ Sæt i gang  $\ddotmark$ Produktionsenhed Oprettet d  $\ddot{}$ Færdiggør  $\ddot{\phantom{1}}$  $\overline{+}$ Sagsbehandler (Modtagende sag) Afdeling (Afgivende sag) ÷ Ŧ Fra advisgruppe Sagsstatus (Afgivende sag)  $\ddot{}$ Gendan standarder Annuller

[15.](#page-13-0) I opsætningsvinduet kan administrator til- og fravælge alle relevante felter, samt ændre på den viste rækkefølge.

<span id="page-13-0"></span>Figur 15 - Vælg hvilke kolonner, der skal vises

Har du ikke en tilknyttet målgruppe, vil din anvendelse af Advis ikke være påvirket. Det vil dog ikke være muligt for Advis-administratoren at opsætte søgeresultatkolonner centralt for dig uden en tilknyttet målgruppe. I sådanne tilfælde vil du få vist en standardopsætning, som allerede benyttes i SAPA Advis. Følgende felter vises som standard:

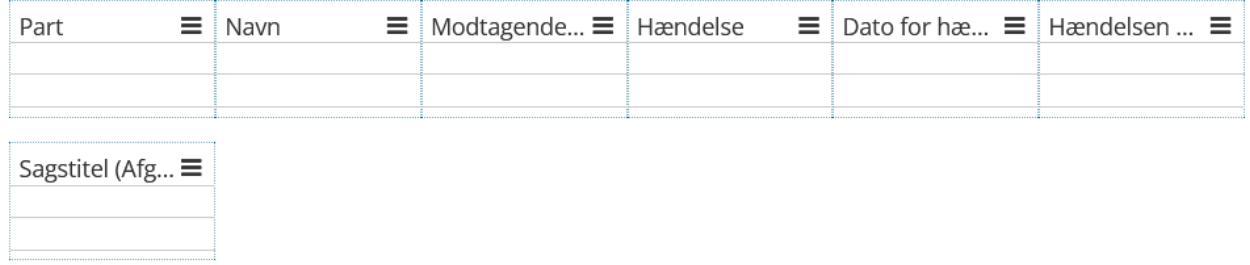

Figur 16 - Standard-opsætning i SAPA Advis

Bemærk, har du i forvejen din helt egen brugerspecifikke opsætning vil denne fortsat benyttes. Det er kun hvis du ikke har din helt egen opsætning, at den målgruppespecifikke opsætning benyttes. Hvis der hverken findes en målgruppe- eller brugerspecifikopsætning benytter SAPA Advis blot en standardopsætning. Hvis du har din helt egen opsætning, men ønsker at benytte den målgruppe-specifikke opsætning, skal du blot vælge at gendanne din visning til standardopsætningen. Dette kan du gøre i SAPA Advis, efter du har foretaget en søgning (Se nedenstående figur hvor knappen er markeret). Klikker du på knappen får du åbnet et "Tilpas indhold" vindue, hvor du kan klikke på "Gendan standard".

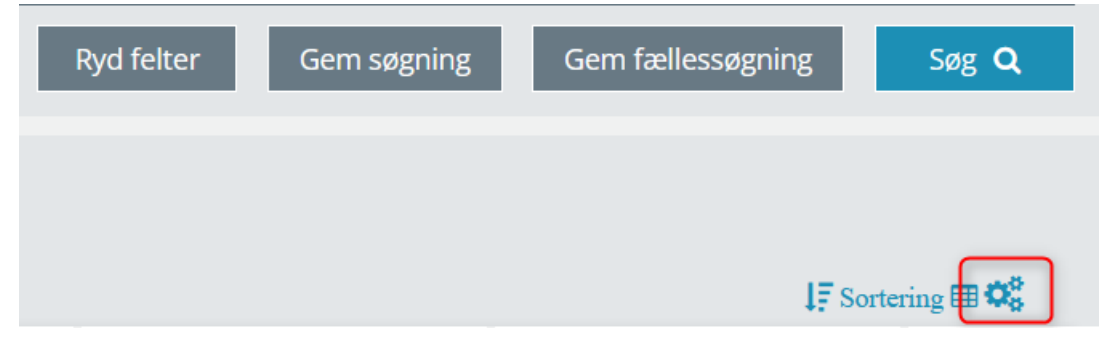

Figur 17 - Gendan standardopsætning

## <span id="page-14-0"></span>**4.6 Søgning i Advis – Sagsbehandler med ansvar for behandling**

Med den kommende release får du udvidet dine søgemuligheder, så du kan søge efter adviser pba. sagsbehandleren med ansvar for behandling af adviset. Bemærk, dette er kun relevant for adviser, der har en sagsbehandler med ansvar for behandlinger. Det er ikke alle adviser, som har dette og afhænger af din kommunes egen praksis.

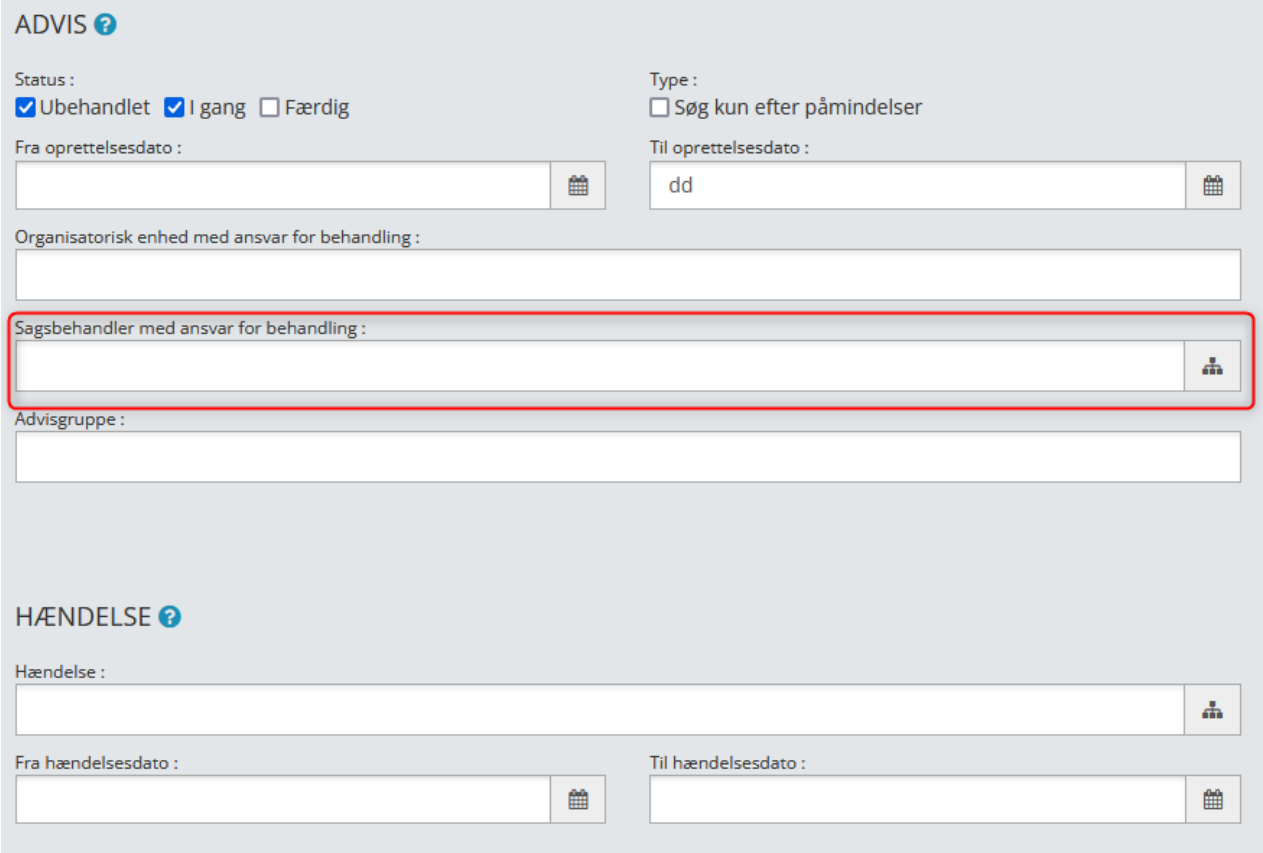

Figur 18 – Sagsbehandler med ansvar for behandling

Sagsbehandleren kan fremsøges enten ved at skrive navnet direkte i søgefeltet, eller ved at klikke på hierarkiikonet yderst til højre. Dette vil åbne et pop-up vindue, hvor du kan vælge den sagsbehandler du gerne vil benytte i din søgning, som vist p[å Figur 19.](#page-15-2)

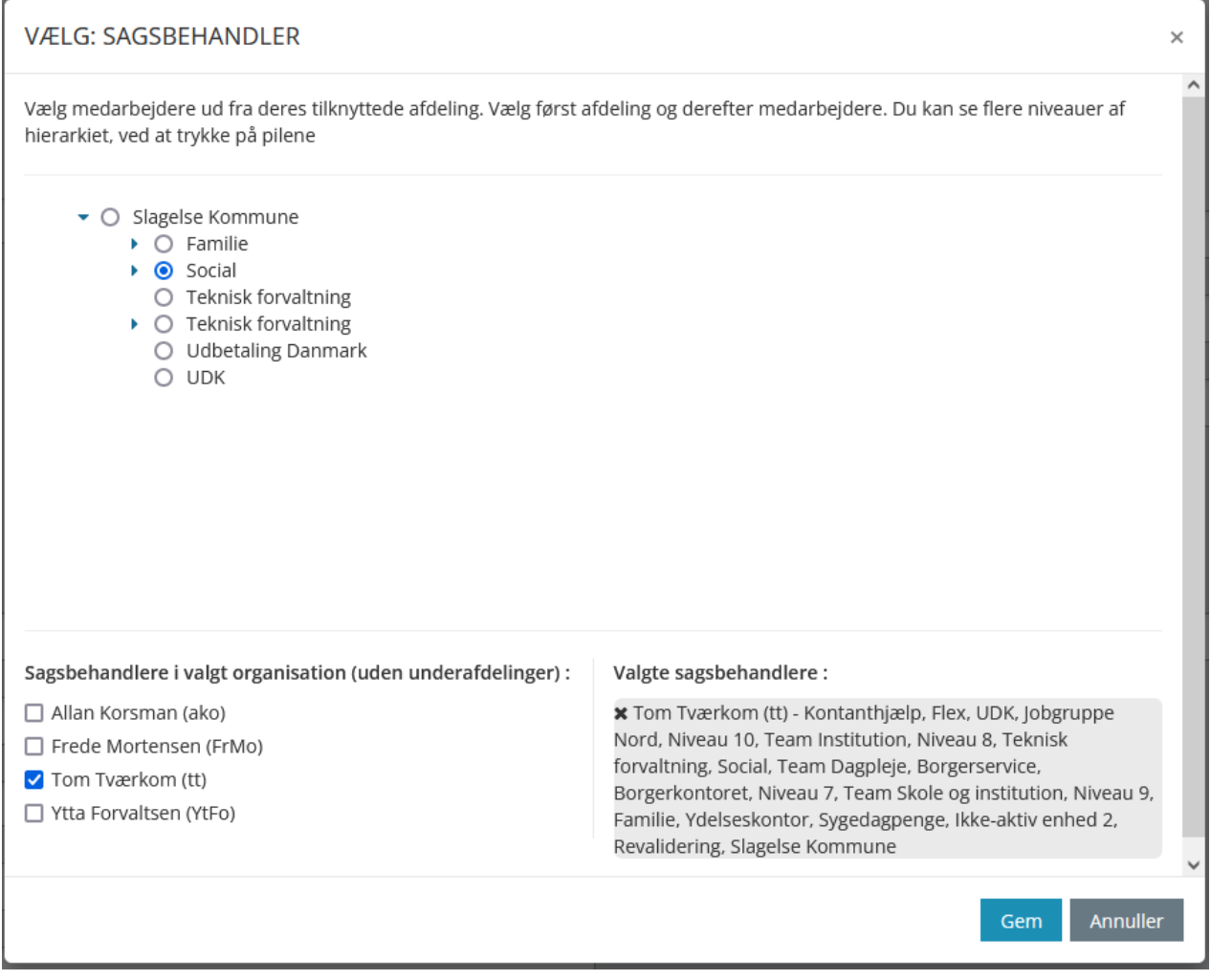

<span id="page-15-2"></span>Figur 19 – Vælg sagsbehandler med ansvar for behandling

### <span id="page-15-0"></span>**4.7 Tilføjelse af flere data til adviser**

Fremadrettet kommer adviser med bestemte folkeregisterhændelser til at indeholde flere oplysninger, herunder kommunekode og dødsdato. De næste afsnit vil beskrive, hvilke data du kan forvente at se på adviser fremadrettet.

#### <span id="page-15-1"></span>**4.7.1 Dødsdato**

I SAPA Overblik hentes og udstilles borgerens dødsdato allerede. Med den kommende release vil SAPA Advis fremadrettet udstille borgerens dødsdato (vist på [Figur 20\)](#page-16-2) som oplysning på adviser, der dannes på baggrund af følgende hændelser:

- CPR-005 Dødsfald
- CPR-006 Dødsfald som forsvundet
- CPR-007 Dødsfald som udvandret
- CPR-008 Dødsfald som nyfødt
- CPR-009 Dødsfald som ægtefælle

Bemærk, hvis dødsdatoen er ukendt vises der blot "Ukendt" i dødsdatofeltet.

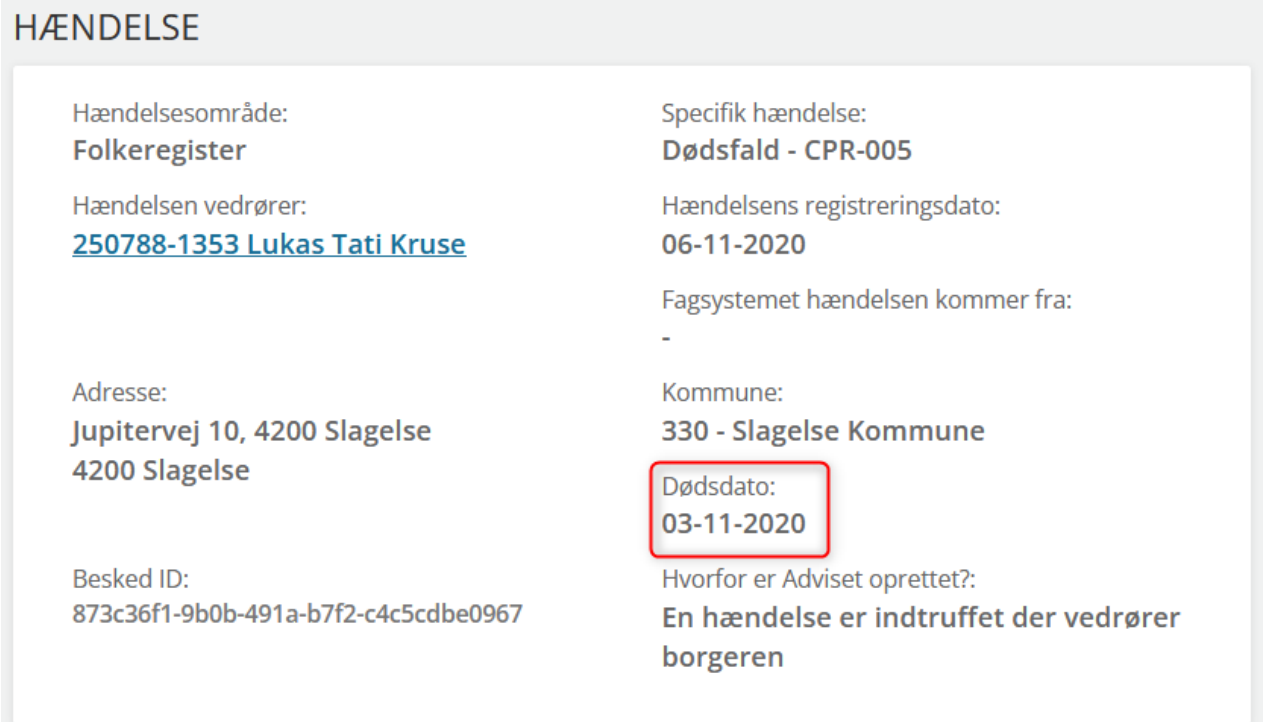

<span id="page-16-2"></span>Figur 20 – Dødsdato i SAPA Advis

#### <span id="page-16-0"></span>**4.7.2 Standardadresse på flere hændelsestyper**

Feltet "Adresse" fremgår allerede på flere hændelser (herunder bl.a. CPR-012 – Person indvandret). Denne information om borgers adresse vil fremover også fremgå på fremtidige adviser for hændelser vedrørende:

- CPR-005 Dødsfald
- CPR-006 Dødsfald som forsvundet
- CPR-009 Dødsfald som ægtefælle
- CPR-011 Person genfundet

Se gern[e Figur 20](#page-16-2) for et eksempel på dette for CPR-005 – Dødsfald.

#### <span id="page-16-1"></span>**4.7.3 Kommunekoder i SAPA Advis**

SAPA Advis viser nu kommunekoder i alle de adviser, som indeholder adresseoplysninger. For adviser der ikke omhandler flytning, men har et "adressefelt", vil advisdetaljevisningen komme til at indeholde feltet "Kommune", som vist p[å Figur 20.](#page-16-2)

For adviser omhandlende til- og fraflytning erstattes feltet "kommune" med de to felter "fraflytningskommune" og "tilflytningskommune". Et eksempel på de tilføjede kommunekoder ses herunder for hændelsen "Flytning fra kommunen – CPR-035".

### **HÆNDELSE**

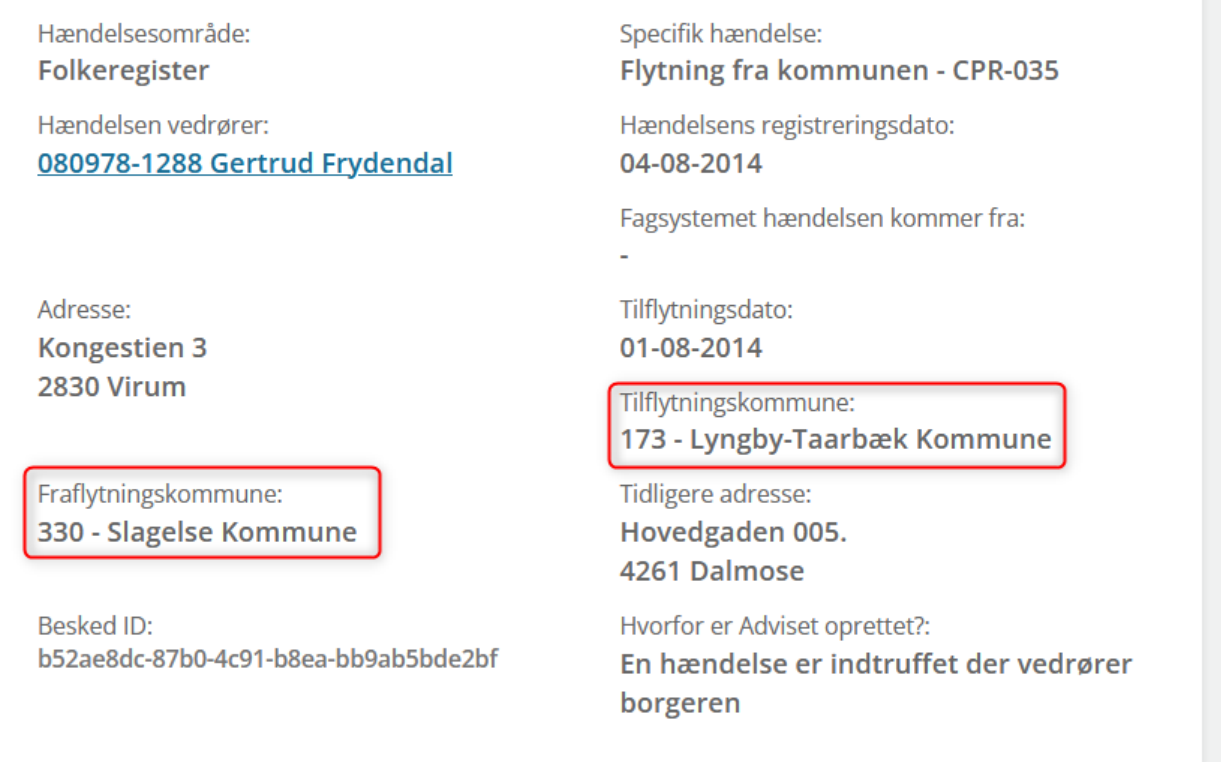

Figur 21 – Kommunekoder på adviser med adresseoplysninger

## <span id="page-17-0"></span>**4.8 Markering af navne- og adressebeskyttelse i SAPA Advis**

I SAPA Overblik er der en tydeligere markering af, om en borger er omfattet af navne- og adressebeskyttelse, som vist på eksemplet nedenunder.

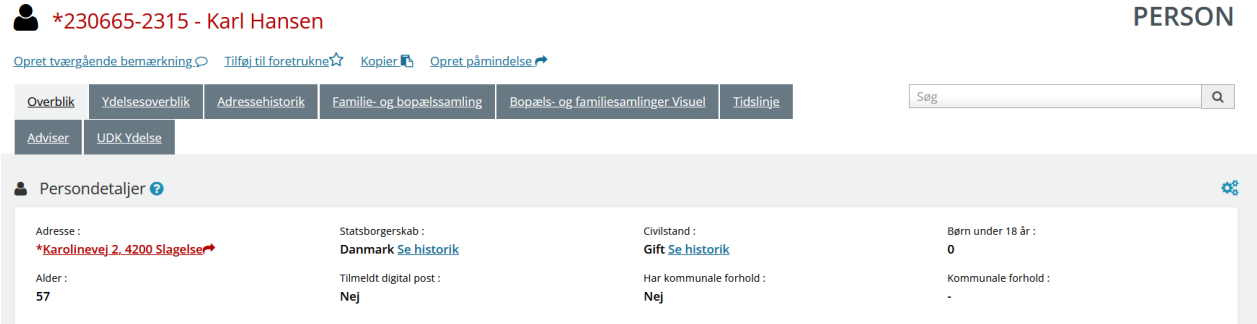

Hvis en borger er omfattet af navne- og adressebeskyttelse, bliver deres CPR, navn og adresse farvet rød med en stjerne foran. På samme vis får SAPA Advis fremadrettet en lignende tydeligere markering af 'navne- og adressebeskyttelse' på adviser vedrørende en borger, som har navne- og adressebeskyttelse.

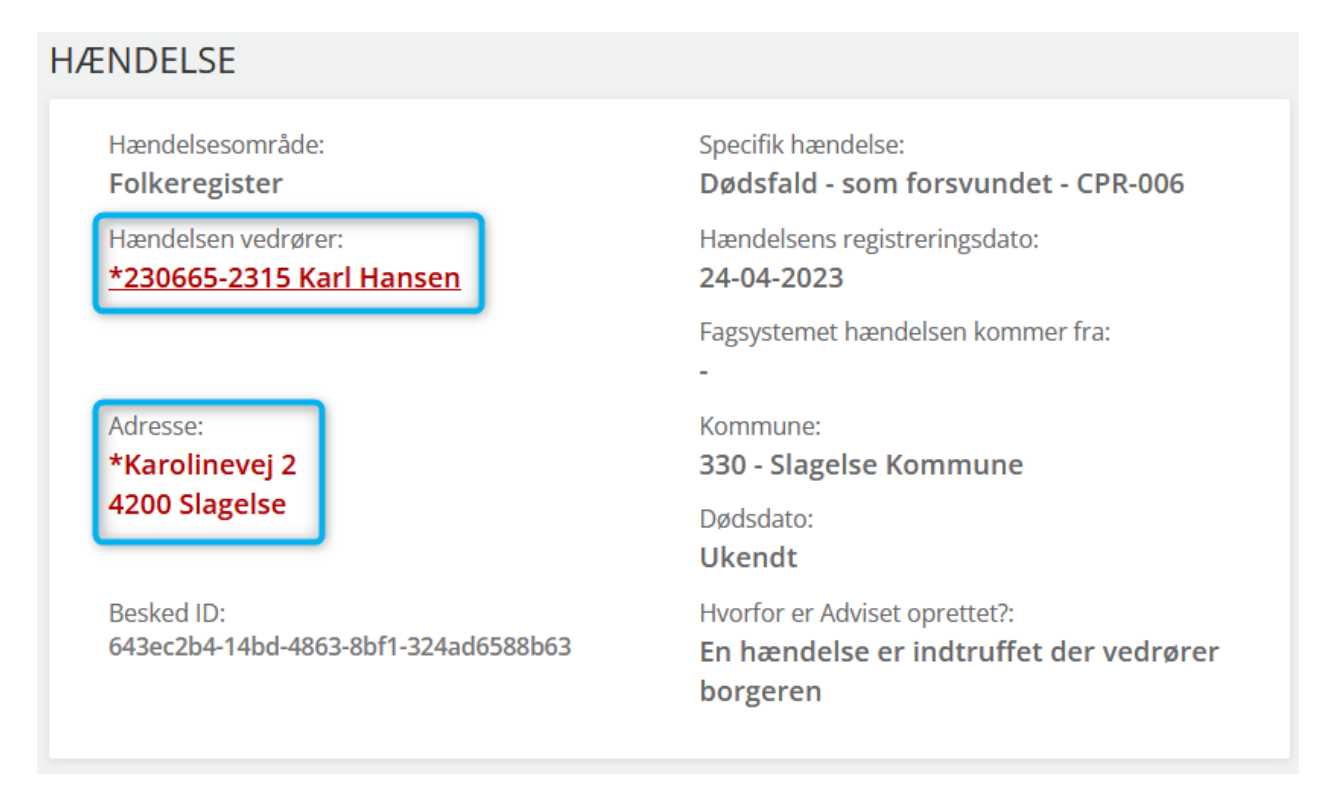

Figur 22 – Markering af navne- og adressebeskyttelse i SAPA Advis

I tilfælde af fejl i opslaget til CPR, hvor informationen om navne- og adressebeskyttelse hentes, vil du få vist en fejlbesked, som informerer dig om at information om navne- og adressebeskyttelse ikke kunne hentes for den pågældende borger.

## <span id="page-18-0"></span>**5 Borgerblikket**

I forbindelse med Release 3.11 tilføjes der nye ændringer og funktioner for Borgerblikket, som vil blive introduceret og gennemgået i nedstående afsnit.

### <span id="page-18-1"></span>**5.1 Udstilling af gæld og betalinger på Mit Overblik**

Siden release 3.9 har det været muligt for medarbejdere i udvalgte pilotkommuner at få udstillet borgernes gæld og betalinger i verifikationsklienten i SAPA Overblik. Med den kommende release kan samme visning udstilles til borgerne.

#### netcompany

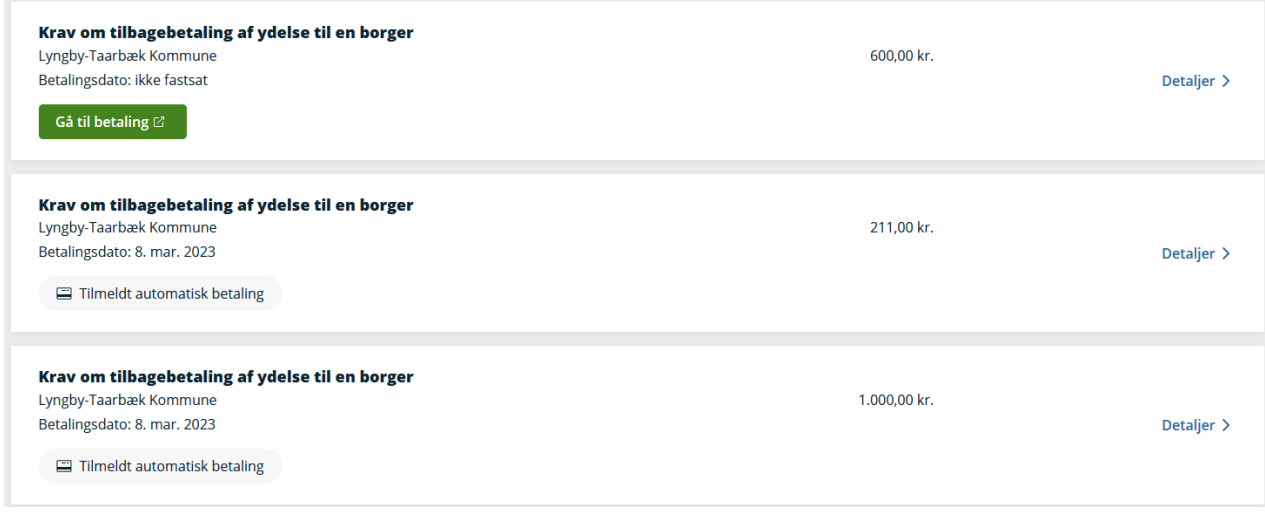

<span id="page-19-1"></span>Figur 23 – Liste med udestående gæld og betalinger på Mit Overblik

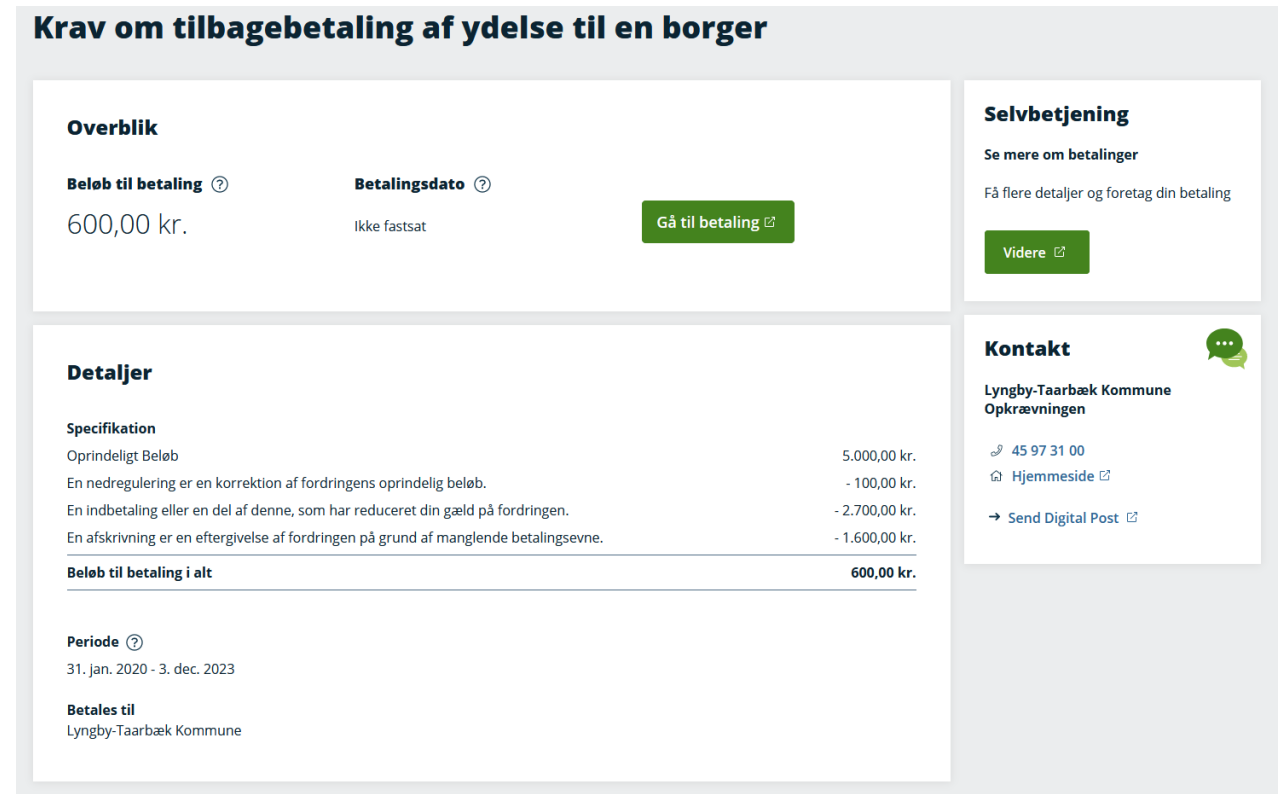

Figur 24 - Betalingsdetaljer på Mit Overblik

Bemærk dog, at der stadig kun er tale om en pilot af udstillingen af fordringer til borgeren på Mit Overblik. Borgerblikket-administratorer er ikke forpligtet til at udstille fordringerne før end mod udgangen af 2023.

I de følgende underafsnit introduceres der ændringer til visningen af gæld og betalinger, som brugere af Borgerblikket skal være opmærksomme på.

#### <span id="page-19-0"></span>**5.1.1 Udstilling af Rykkergebyrer, som selvstændige fordringer**

Borgerblikket vil fremadrettet kunne udstille rykkergebyrer som selvstændige fordringer, så Mit Overblik og verifikationsklienten vil ligne selvbetjeningsløsningerne mere. Udstillingen af rykkergebyr som selvstændige fordringer er en konfiguration, som styres centralt af KOMBIT for hvilke kommuner

rykkergebyrer må udstilles som selvstændige fordringer. De kommuner, der benytter betalingsløsninger, hvor rykkergebyrerne vises som selvstændige fordringer, er også de kommuner som har fået denne indstilling i Borgerblikket.

#### <span id="page-20-0"></span>**5.1.2 Fordringer overdraget til Gældsstyrelsen**

Med denne release bliver det muligt at se om ens fordring er overdraget til Gældsstyrelsen for inddrivelse. Dette er vist på [Figur 23,](#page-19-1) hvor fordringer overdraget til Gældsstyrelsen vil fremgå med statusteksten "Sendt til inddrivelse hos Gældsstyrelsen". På sigt er planen at Gældsstyrelsen selv skal vise fordringer sendt til inddrivelse, men indtil da vil disse blive udstillet af Borgerblikket.

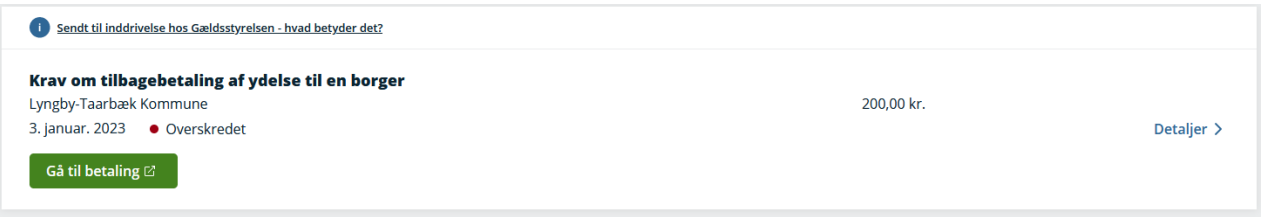

Figur 25 - Betalinger sendt til inddrivelse hos Gældsstyrelsen

Det er vigtigt at bemærke her, at Gældsstyrelsens forvaltning af fordringen under inddrivelse, opsplitning af gælden el.lign., **ikke** fremgår af Mit Overblik. Dette fremgår kun af borgerens egne gældsopgørelser. Borgeren kan kun se, hvordan gælden inddrives af deres gældsopgørelser. Dette vil fremgå af hjælpetekster på Mit Overblik.

### <span id="page-20-1"></span>**5.2 Skjul KLE-emner, der har en fremtidig skæringsdato**

I Mit Overblik på Borger.dk kan en borger allerede få vist en liste over hvilke KLE-emner kommunen udstiller data på, samt en dato der angiver, hvilken dato data er tilgængelig fra. Dette er med til at give borgeren et overblik over hvilke sager og ydelser, de kan forvente at få vist data for. Fremadrettet vil denne liste over KLE-emner ikke længere inkludere KLE-emner, hvis fradatoen for sager og ydelser ligger i fremtiden.

#### **Slagelse Kommune**

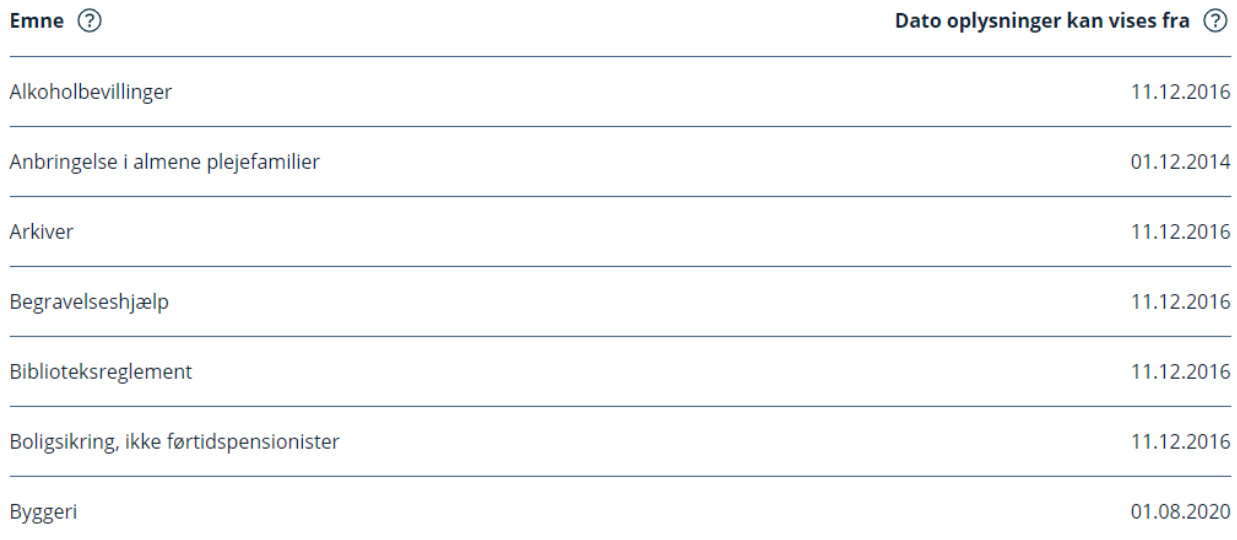

Figur 26 - Åbne KLE-emner, som borgeren må få vist på Mit Overblik

Denne dato tages fra sagernes og ydelsernes skæringsdato defineret i kommunernes egne KLE-konfigurationer.

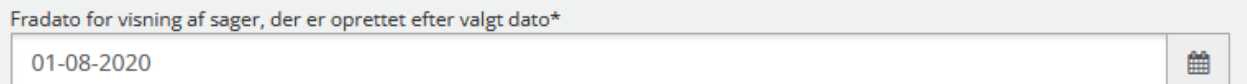

Figur 27 - Fradato for visning af sager i Borgerblikket

## <span id="page-21-0"></span>**5.3 Borgervendte titler på borgerens sager og ydelser på Mit Overblik**

En myndighed kan vælge at udstille en borgers sager og ydelser på Mit Overblik, hvor titlerne på disse svarer til sagens KLE-emne og/eller ydelsens ydelsesklassifikation. Mange af disse titler indeholder dog unødvendig information, som kun er relevant for f.eks. sagsbehandlere, og som derfor ikke giver borgeren værdi. Fremover vil titlen på borgerens sager og ydelser blive forenklet og derved give borgeren en mere borgervendt visning.

Det betyder, at brugere af verifikationsklienten i SAPA Overblik og borgere på Mit Overblik ikke længere vil få vist ikke-relevante termer, som f.eks. "[udgået]" og "i almindelighed".

#### netcompany

| Se status på dine sager med det offentlige | Hvilke sager kan du se her?  |                       |                   |            |
|--------------------------------------------|------------------------------|-----------------------|-------------------|------------|
| Type $\oplus$                              | $\textbf{A}$ Endret $\oplus$ | Behandles af $\oplus$ | Status $\oplus$   |            |
| Uddannelseshjælp                           | 1. sep. 2020                 | Slagelse Kommune      | <b>⊳</b> Oprettet | Detaljer > |
| Udbetaling af sygedagpenge                 | 1. jan. 2020                 | Slagelse Kommune      | <b>⊳</b> Oprettet | Detaljer > |
| Hjælp til forsørgelse (kontanthjælp mv.)   | 1. jan. 2020                 | Slagelse Kommune      | <b>▷</b> Oprettet | Detaljer > |
| Kontante ydelser                           | 1. feb. 2018                 | Slagelse Kommune      | <b>▷</b> Oprettet | Detaljer > |
| Regres ved sygedagpenge                    | 1. feb. 2018                 | Slagelse Kommune      | <b>▷</b> Oprettet | Detaljer > |

Figur 28 - Forenkling af titler på en borgers sager og ydelser på Mit Overblik

Bemærk at andre visninger i SAPA, ikke er påvirket af denne forenkling. Forenklingen gælder kun Borgerblikket.

## <span id="page-22-0"></span>**6 Fejlrettelser**

I dette afsnit er relevante fejlrettelser i SAPA og Borgerblikket beskrevet.

## <span id="page-22-1"></span>**6.1 Visning af kontroltemaer for udsøgte sager hos UDK er blankt**

I modtagne kontrolsager er det ikke muligt at se hvilke kontroltemaer, der er er tilknyttet den modtagne sag. Feltet er enten blankt, eller hvis der er flere kontroltemaer, ses en blank tabel. I visse tilfælde er der en meget stor tabel, hvor alle celler er blanke.

Fejlen rettes og fremadrettet vises de relaterede kontroltemaer.

## <span id="page-22-2"></span>**6.2 Familie- og bopælssamlinger fejler for relationer uden CPR**

Der har været en fejl, hvor fanebladet "Familie- og Bopælssamlinger" fejler, hvis en relation ikke har et CPR-nummer. Fejlen forekom f.eks. for indvandrede personer, hvor forældre ikke har et personnummer. Dette resulterede i at fanebladselementet ikke kunne vise information om borgeren.

Fejlen rettes og du vil fremadrettet kunne se Familie- og Bopælssamlinger for borgeren.